## **1 APPENDIX 4.2.2 - Uploading videos to YouTube**

## **From Your Computer:**

- 1) Go to youtube.com
- 2) Log in using your Google account
- 3) In the upper right hand corner, click on the camera icon. Then Click Upload video.

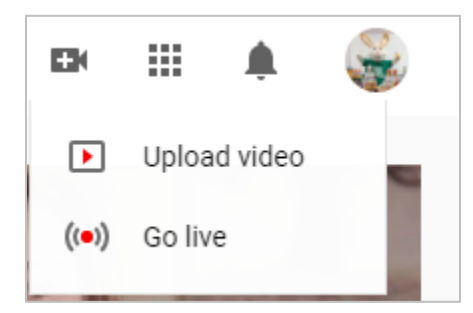

4) You will end up at this screen:

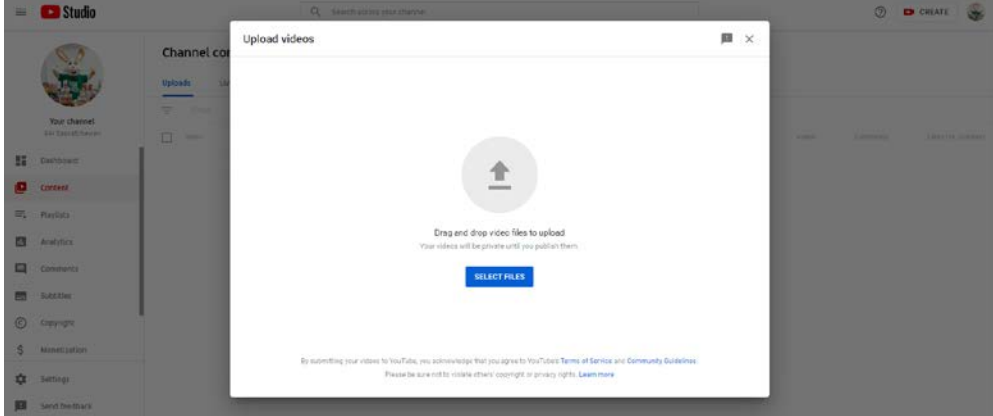

- 5) Drag and drop your file or click "Select Files"
- 6) Once your file is selected you will end up here:

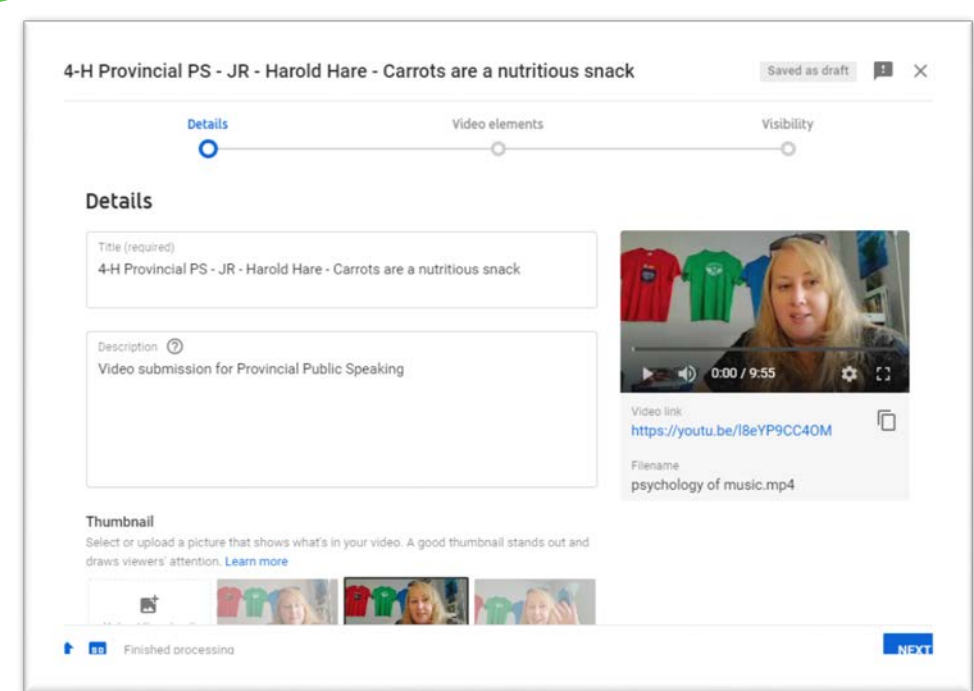

7) Name your file: "Event – Age Category – Name – Speech Title"

**1**

- a. Ex) 4-H Provincial PS JR Harold Hare Carrots are a nutritious snack
- b. Description should be what would be included in the program
- 8) Scroll down to "Audience" and choose "Yes it's made for kids" then click next

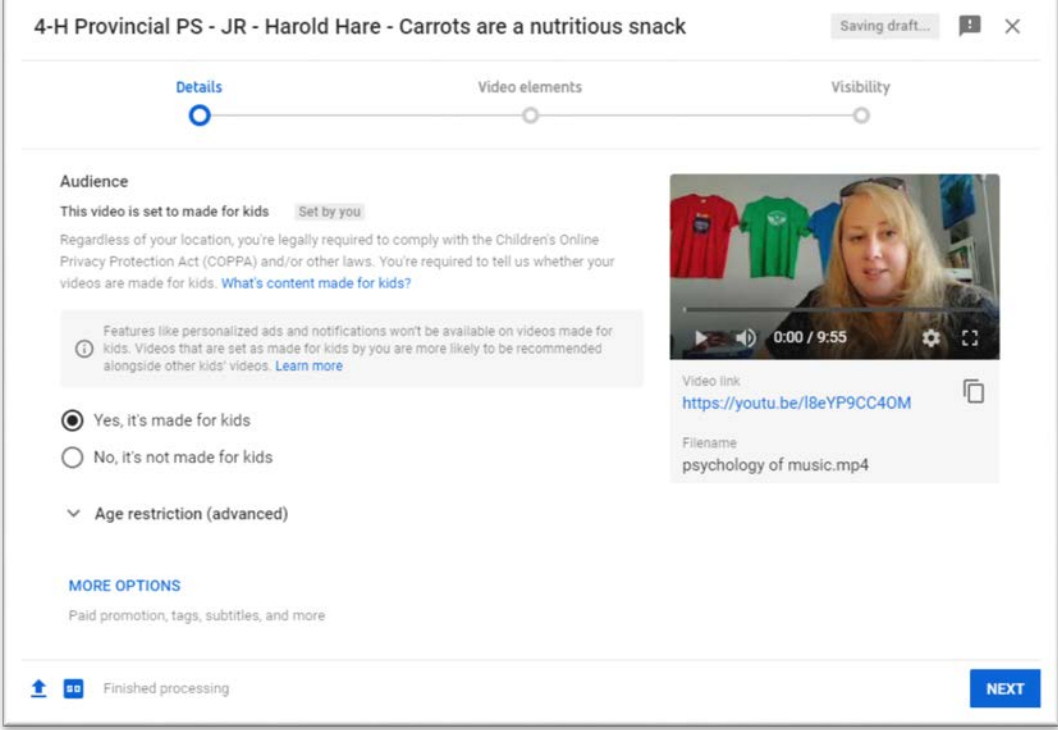

9) On this next screen, just click "Next"

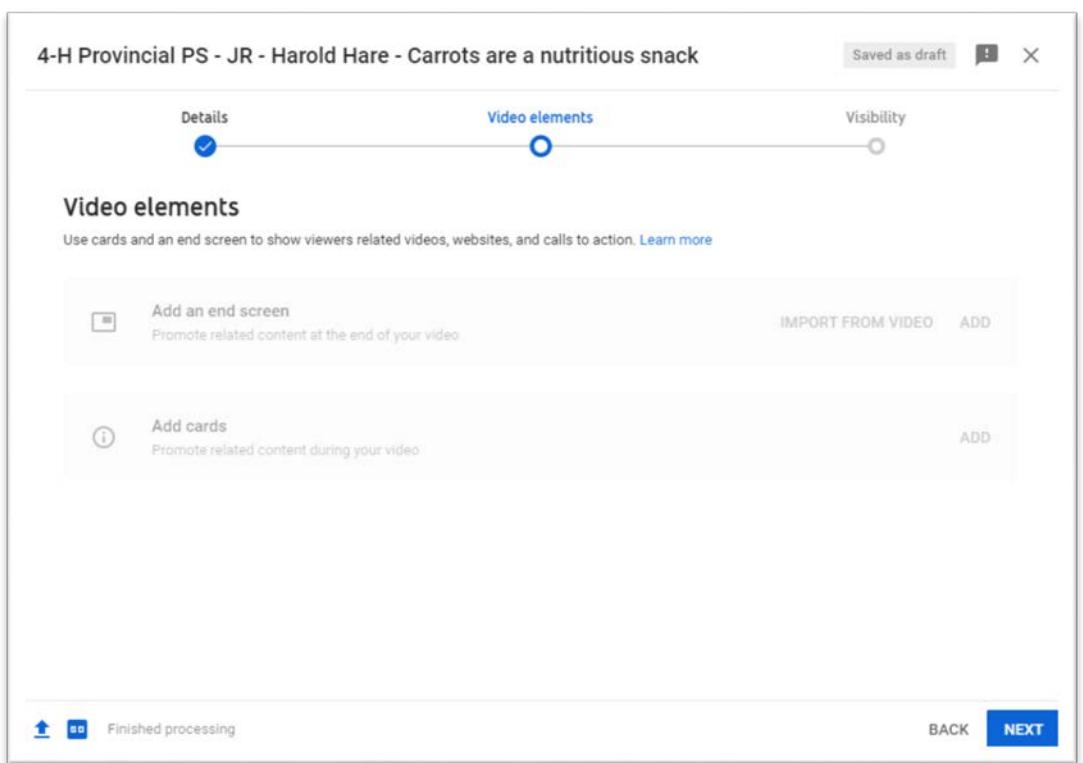

10) You will now be taken to the visibility options.

**1**

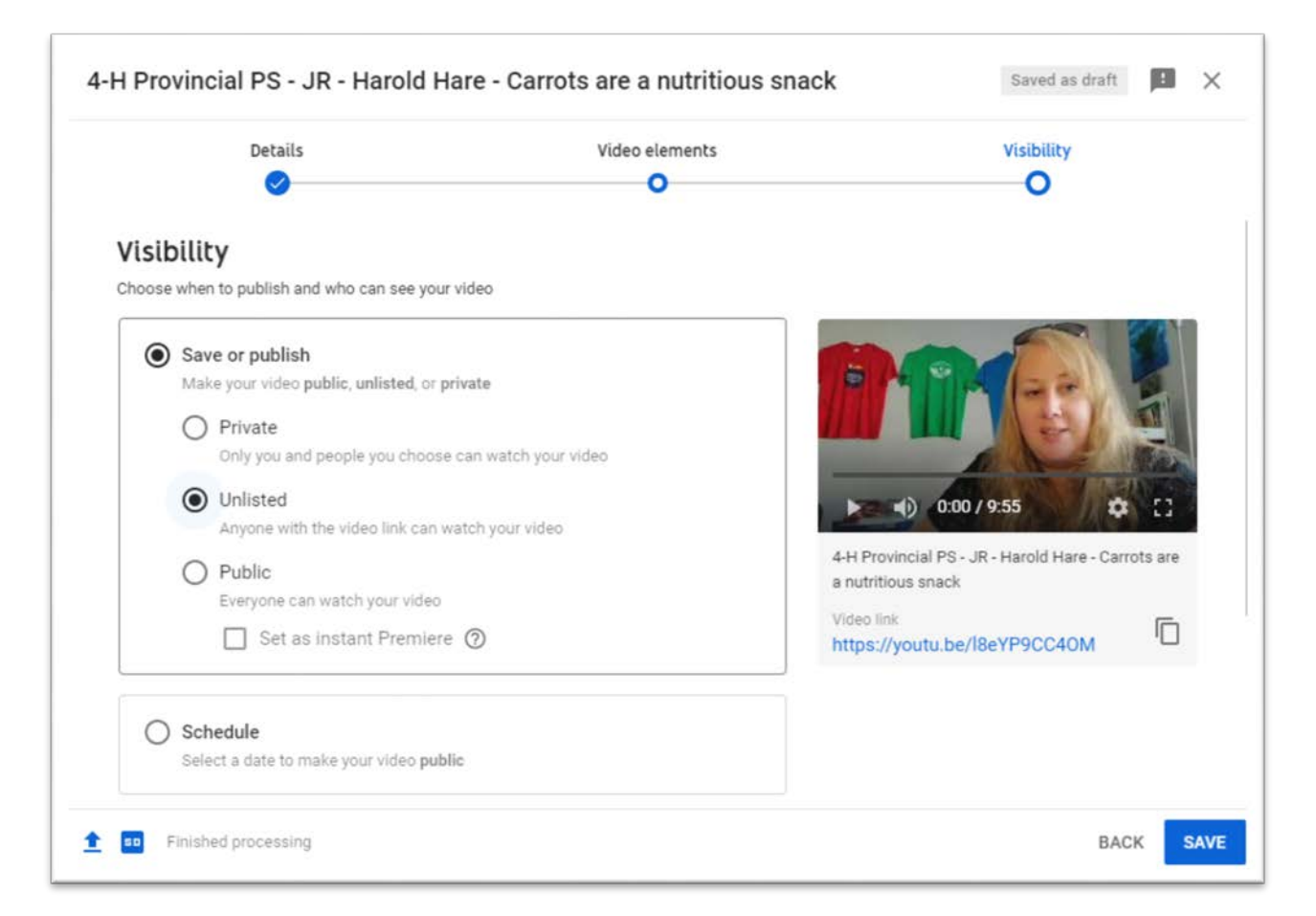

11) Choose "Unlisted" – this will ensure that the judge will be able to watch your video.

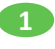

- a. Private videos are not a good option, as you have to invite the person using their email address to watch it and add them as a "safe" person.
- b. Public videos can be found by anyone on the internet.
- c. Unlisted only allows people who have the link to the video the ability to watch it
- 12) After choosing "Unlisted" click "Save"
	- a. It will either tell you it is uploading still, say it is processing or that the video is published.
		- i. If still uploading, leave the screen open until it tells you it is uploaded.
		- ii. If processing or published, move to the next step.
- 13) Your video is listed under the "Channel Content"

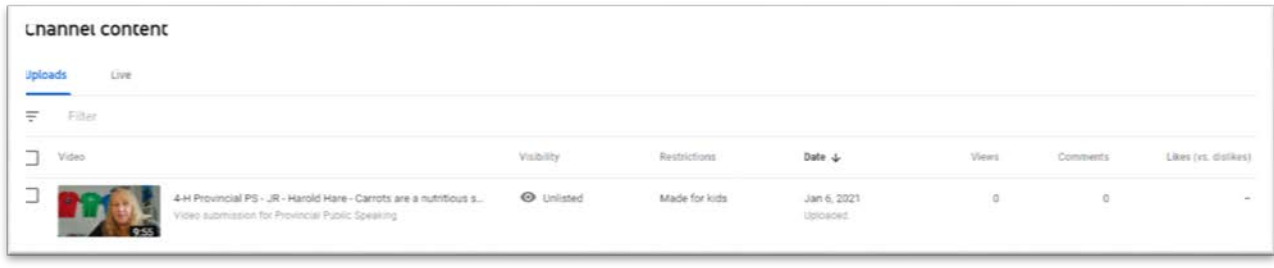

## 14) Hover over the video so this appears:

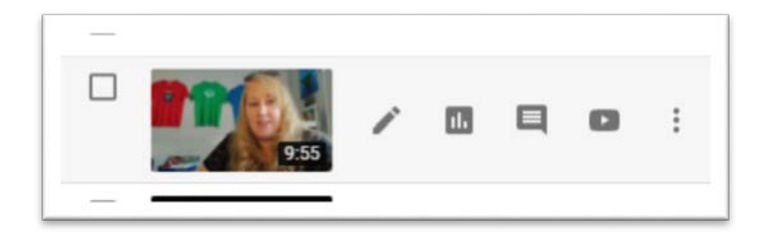

Click on the pen icon, which will take you to this screen:

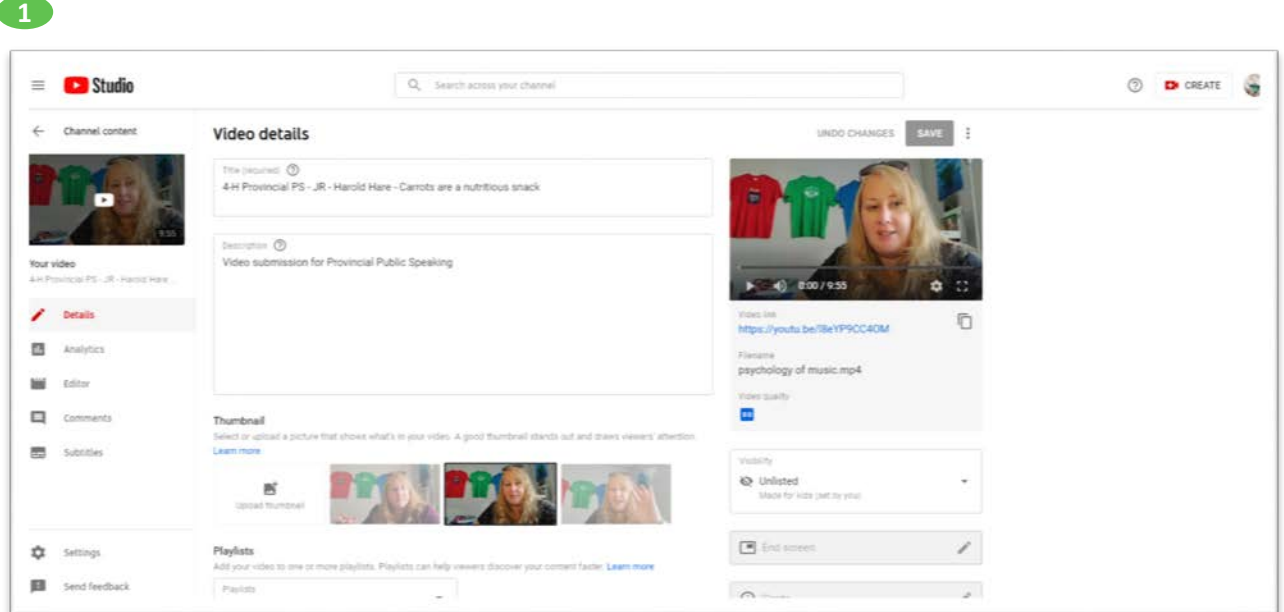

Here you can edit the title or description if you need to. If you edit the title or description, make sure to Save it!

- 15) Now you can share the video link! You can do this one of two ways:
	- a. Click on the  $\Box$  icon
		- i. This copies the link. Now you can paste it into an email, etc. to share with others
	- b. Click on the "Video link"
		- i. This takes you to the YouTube page where your video is. From here you can share by clicking "Chare" or by copying the web address and pasting it into an email, etc.

## **From Your Phone:**

- 1) Install "YouTube" app
- 2) Log in and click on the  $\left| \bullet \right|$  icon in the top right hand corner
- 3) Click "Your Channel"

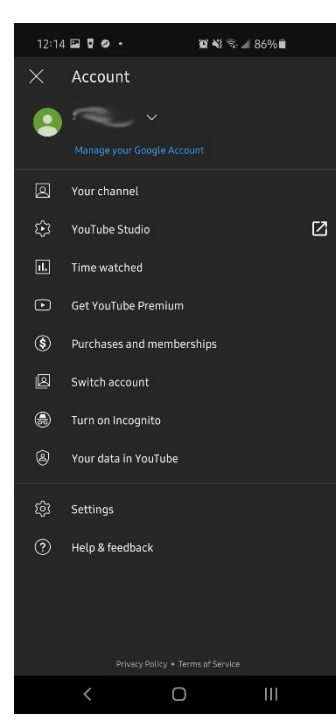

**1**

4) Click "Manage Videos"

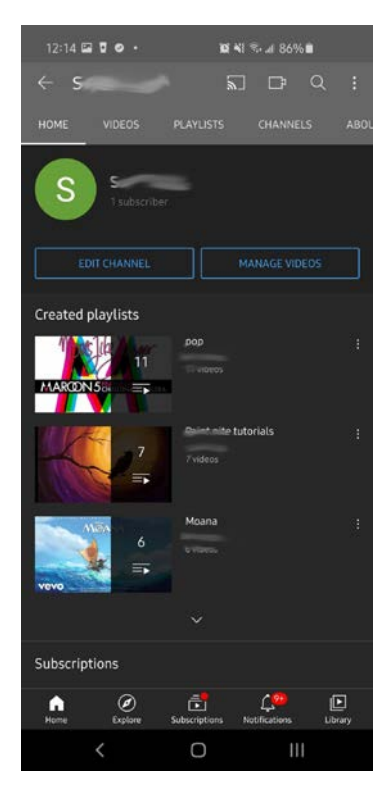

5) Click "Upload Video"

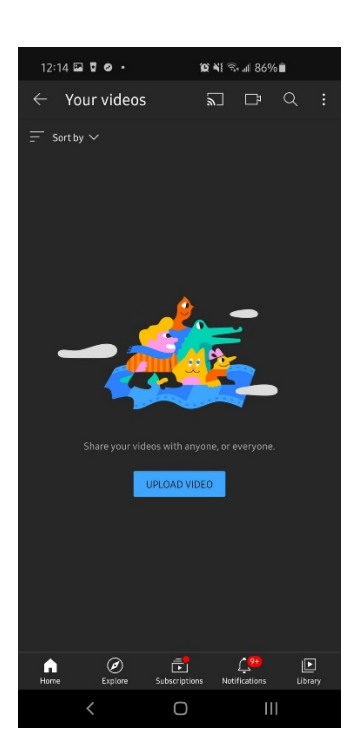

6) Choose video

**1**

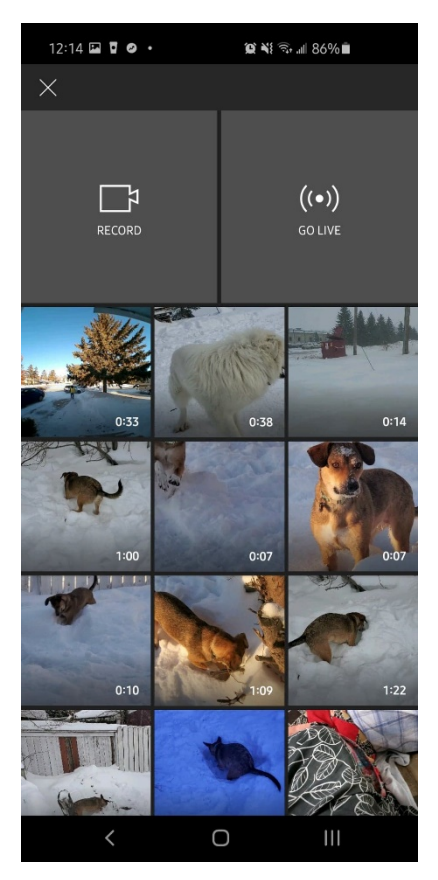

7) Add Title and Description and change it from "Public" to "Unlisted"

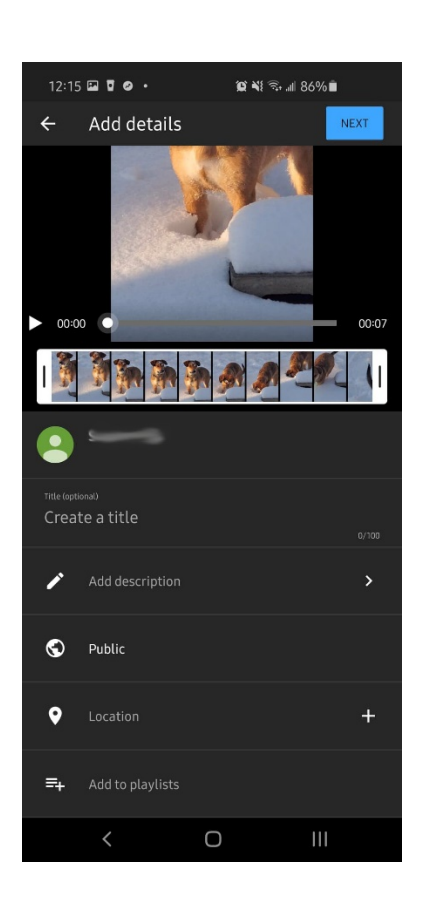

**1**

8) Click Next and on "Select Audience" screen, choose "Yes, it's made for kids"

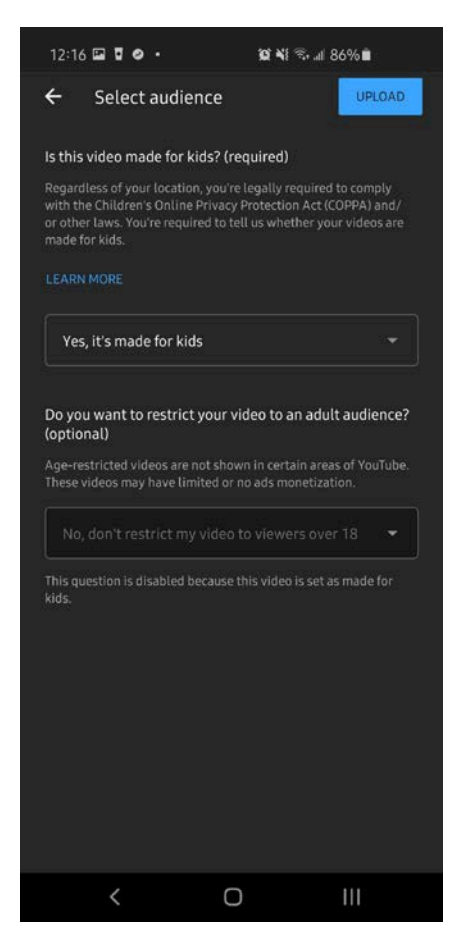

9) Click "upload" and share the link when it is uploaded and processed.